## **NewmanLTC Two-Factor Authentication (2FA) Setup**

Two-factor authentication uses an authenticator application for better security and reliability, instead of SMS text messages.

First, choose an authenticator application to use, if you do not already have one installed on a cell phone or tablet. There are many available for iOS, Android, and other platforms, including:

• Microsoft Authenticator **[Apple/iO](https://apps.apple.com/us/app/microsoft-authenticator/id983156458)S** [Android](https://play.google.com/store/apps/details?id=com.azure.authenticator&hl=en_US&gl=US)

- Google Authenticator
- Sophos Mobile Security
- FreeOTP Authenticator
- LastPass Authenticator
- Authy 2-Factor Authentication
- Any other authenticator app that supports Time-Based One-Time Passwords (TOTP)

## **Enabling two-factor authentication:**

1. Navigate to <https://newmanltc.com> and click "Agent Login" then click "Log In".

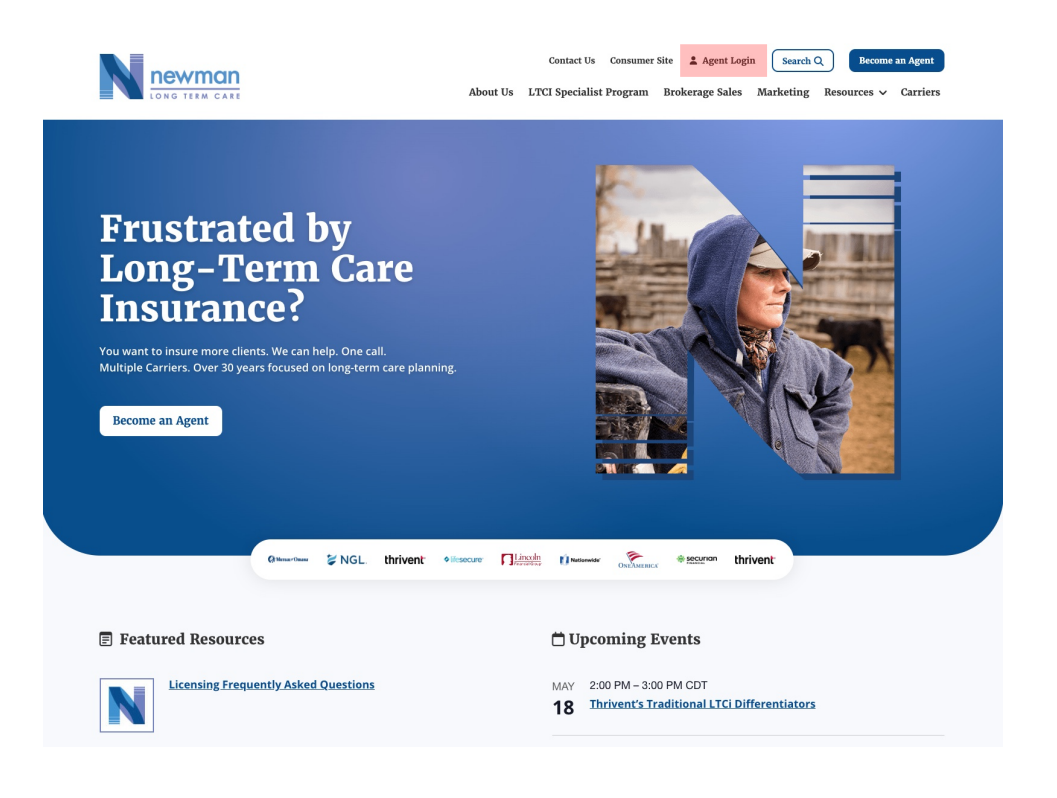

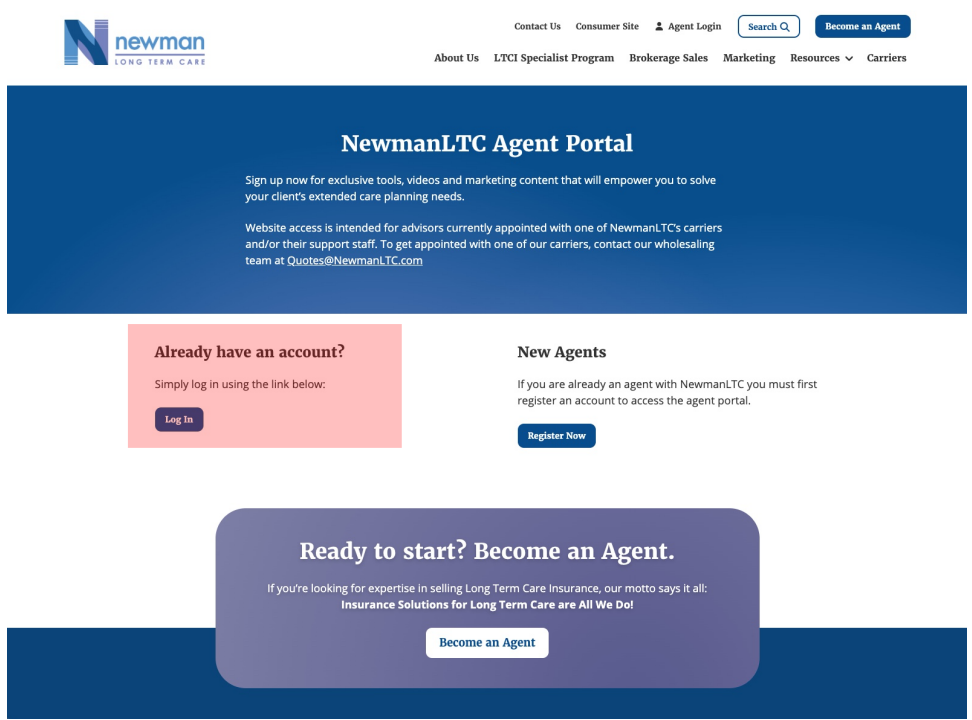

2. Enter your username and password and press the "Log In" button.

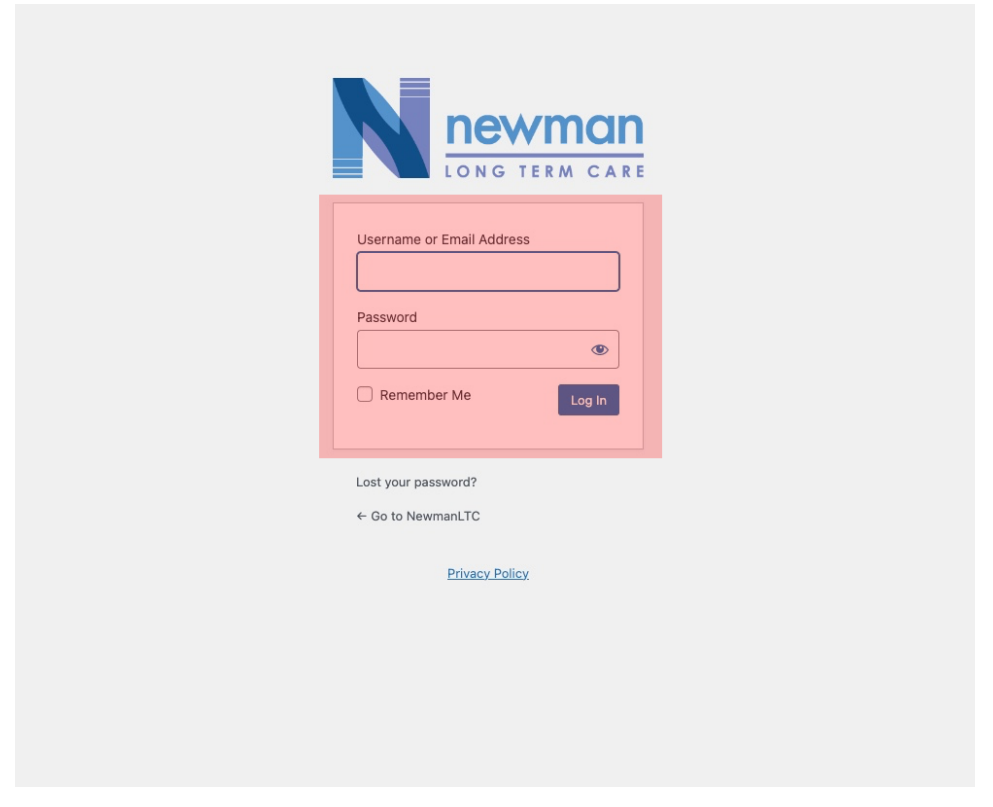

3. Once logged in, you will see a message with a link to set your 2FA password. If this has been dismissed you can also access this by clicking "Your Profile" then "Wordfence"

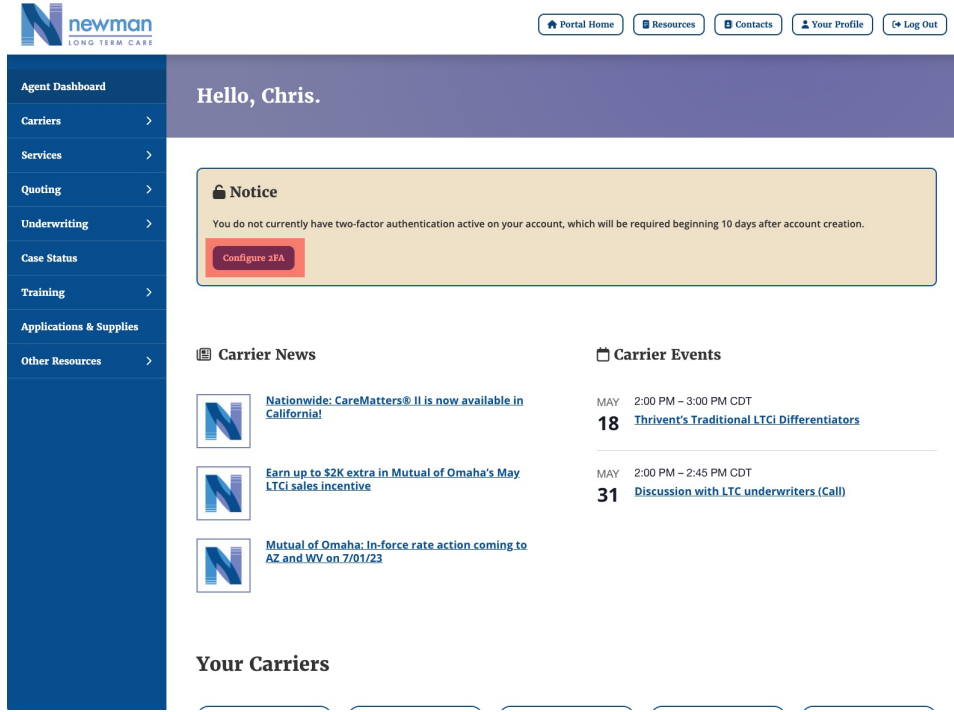

4. You will then see a screen that looks like this:

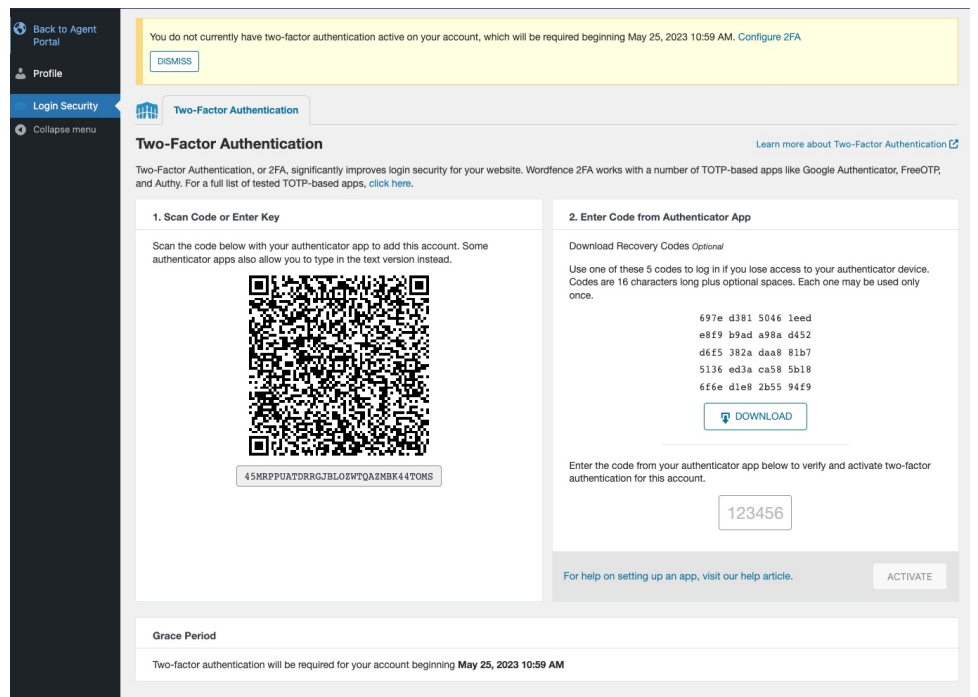

5. Open your authenticator application and add a new entry. Most apps have a plus sign symbol or a tiny QR code symbol.

If you do not currently have an authenticator app, choose one from the app store on a cell phone or tablet. There are many available for iOS, Android, and other platforms, including:

- Google Authenticator
- Sophos Mobile Security
- FreeOTP Authenticator
- [1Password](https://support.1password.com/one-time-passwords/) (mobile and desktop versions) See: 1Password help
- LastPass Authenticator
- Microsoft Authenticator
- Authy 2-Factor Authentication
- Any other authenticator app that supports Time-Based One-Time Passwords (TOTP)
- 6. Scan the QR code on the "Login Security" page with your phone/tablet's camera (Step 1). Your authenticator application should then display a six-digit code.

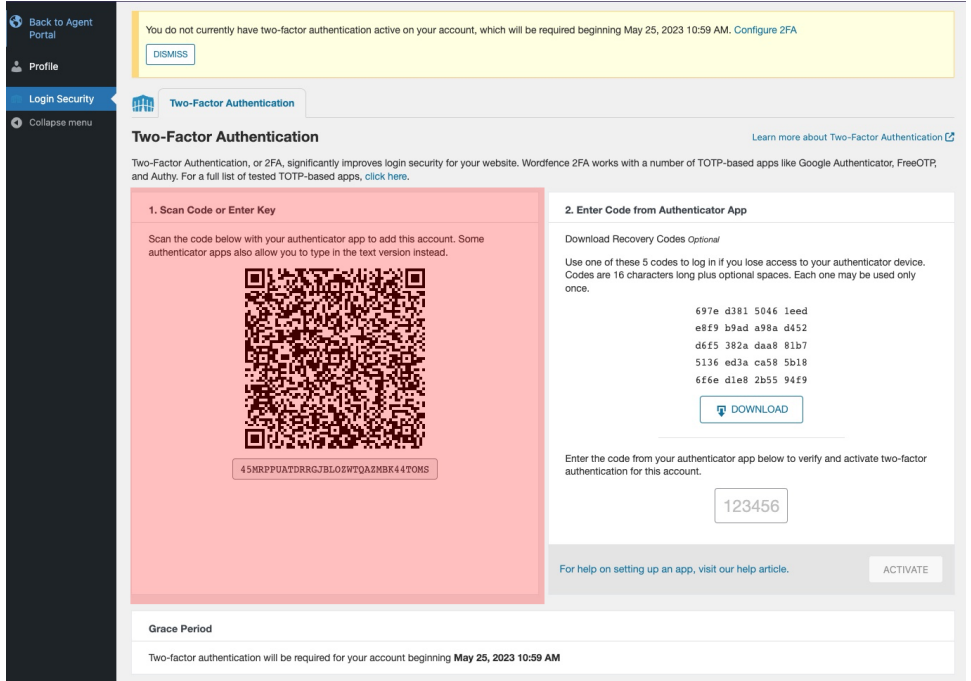

7. If you are accessing a site on a phone or tablet and obviously cannot point the camera at its own screen, you can copy the line of letters and numbers below the QR code, and paste that in an application, using the application's "manual" setup option.

8. In the "Download recovery codes" section (step 2), click the "Download" button. Recovery codes can be used if you lose your device. Print or save the file, and store it in a safe place.

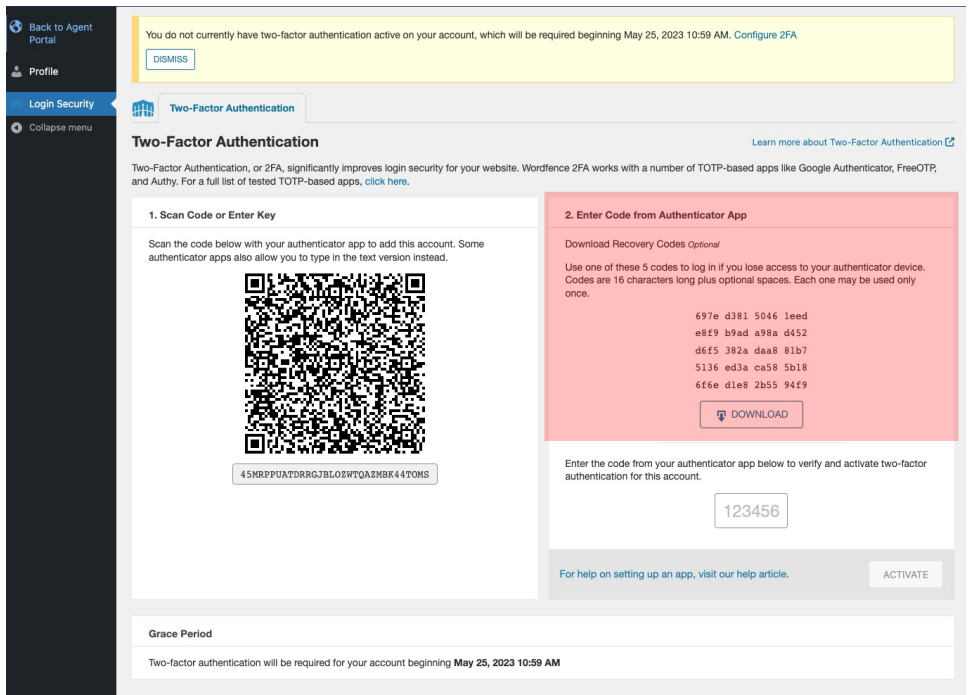

9. Enter the six-digit code that appears in your authenticator application.

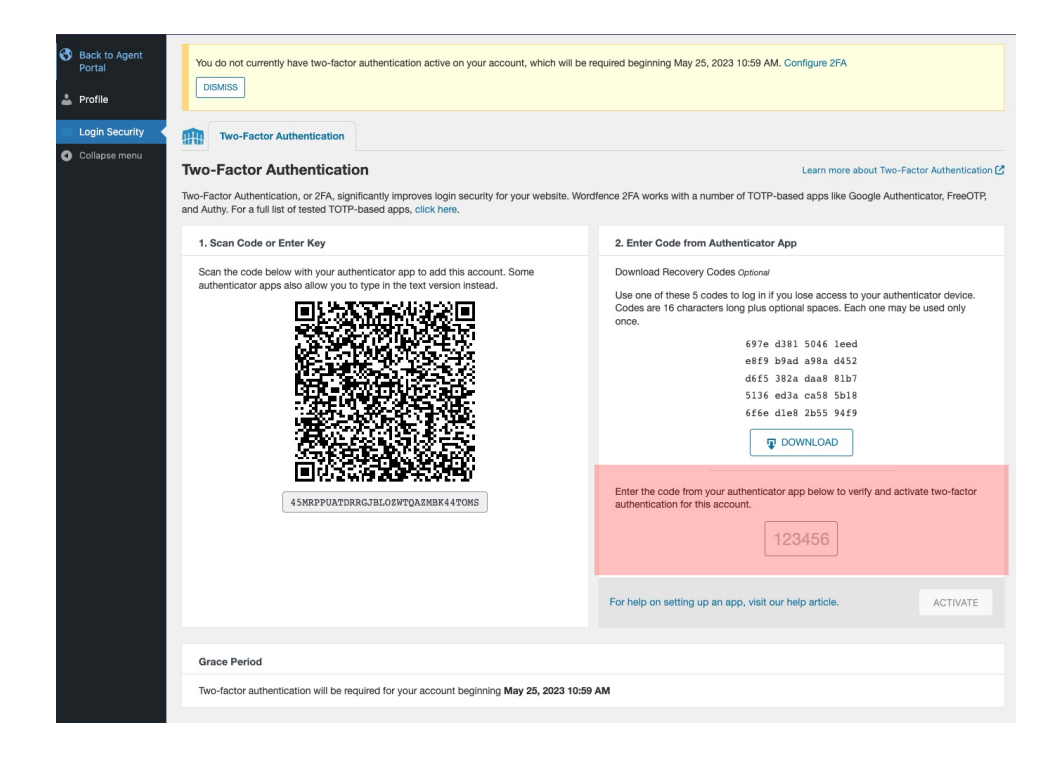

- 10. This code changes every 30 seconds. If the code expires, you can enter the next code instead.
- 11. Click the "Activate" button.

If this is your first time setting up two-factor authentication on a site then you may want to try logging in to the site in a different browser, or in a private or incognito browser window, to check for any compatibility issues before logging out.

## **How to log in with two-factor authentication**

1. Navigate to <https://newmanltc.com> and click "Agent Login" then click "Log In".

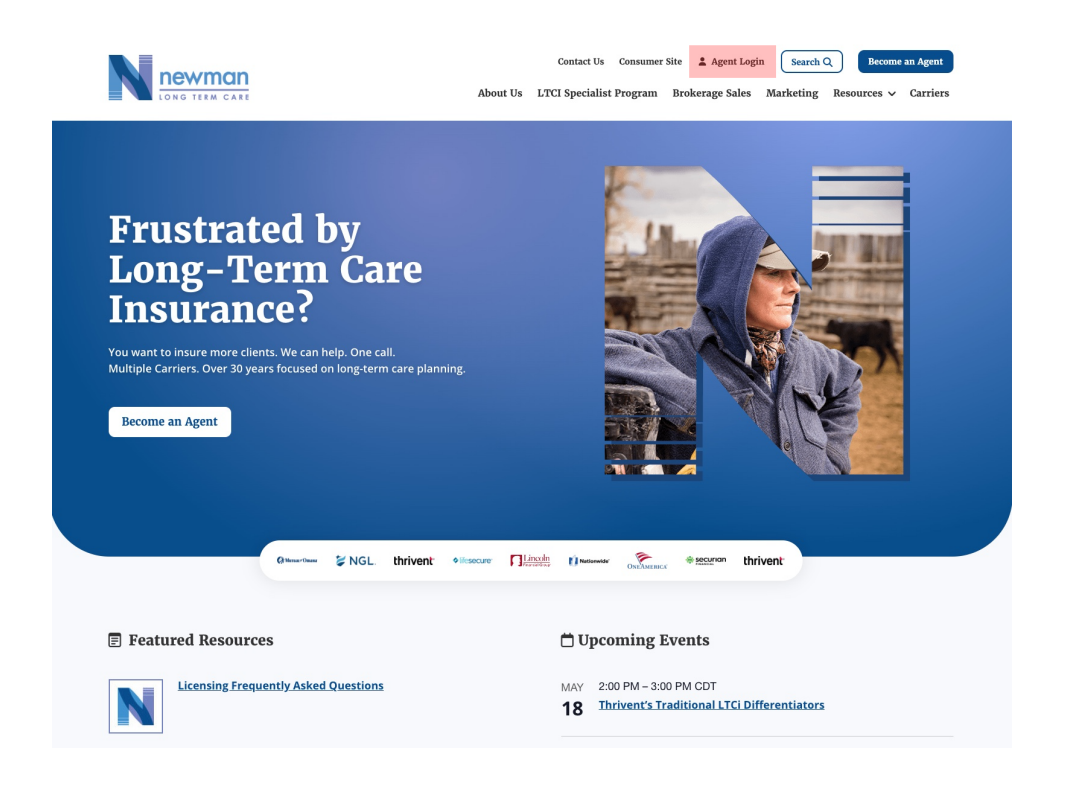

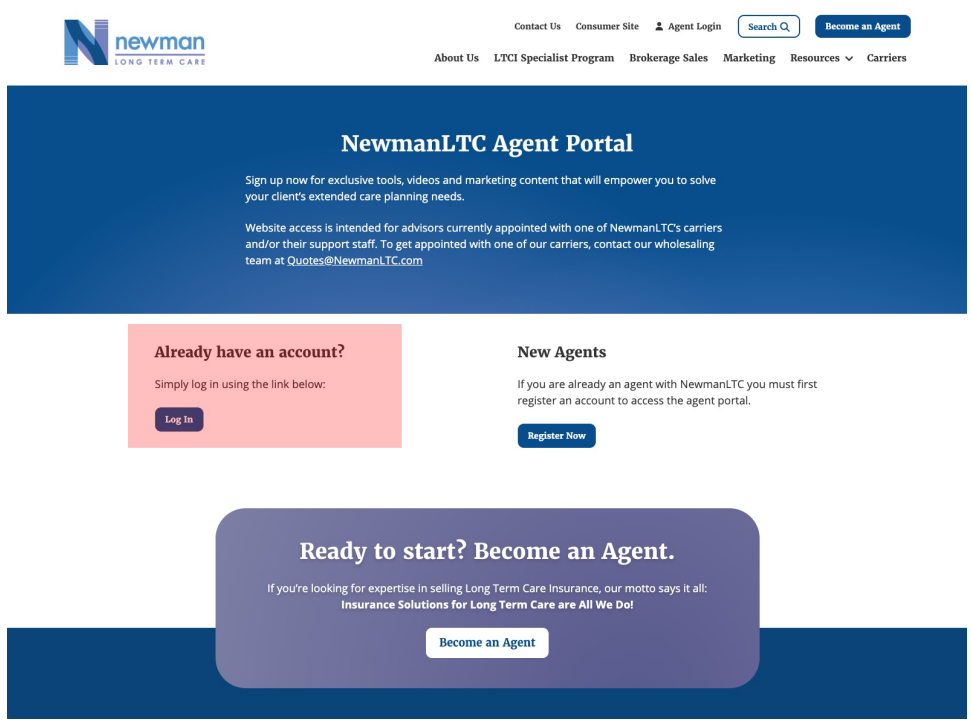

2. Enter your username and password and press the "Log In" button.

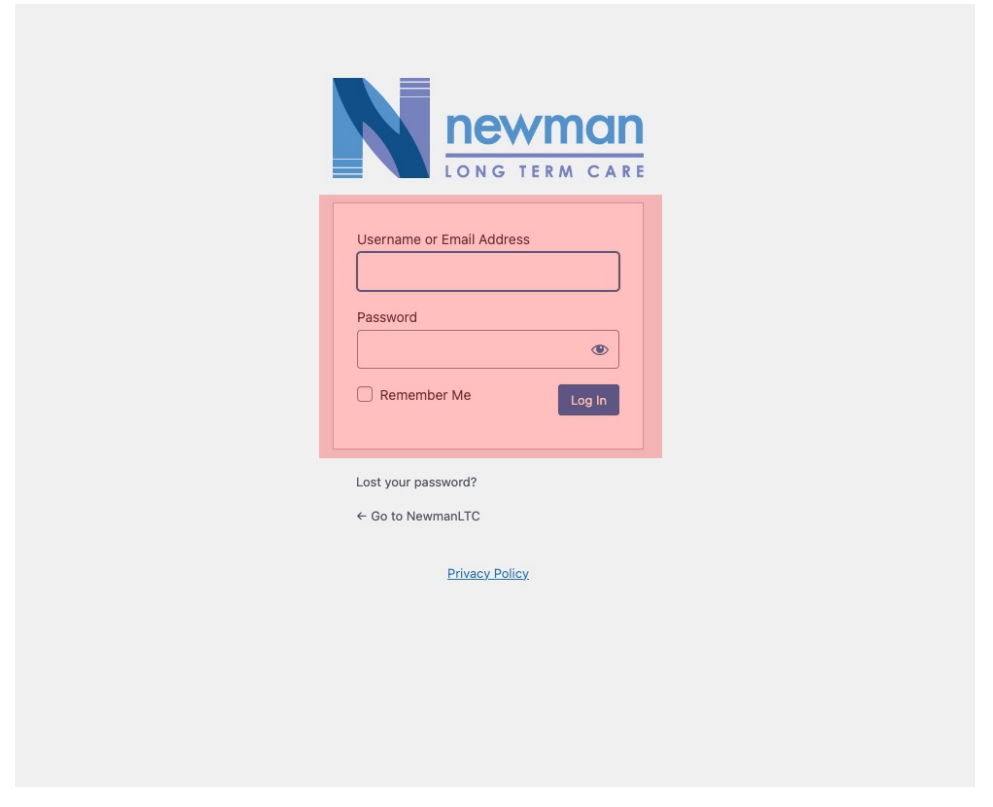

3. When the "2FA Code" prompt appears, enter the code from your authenticator application.

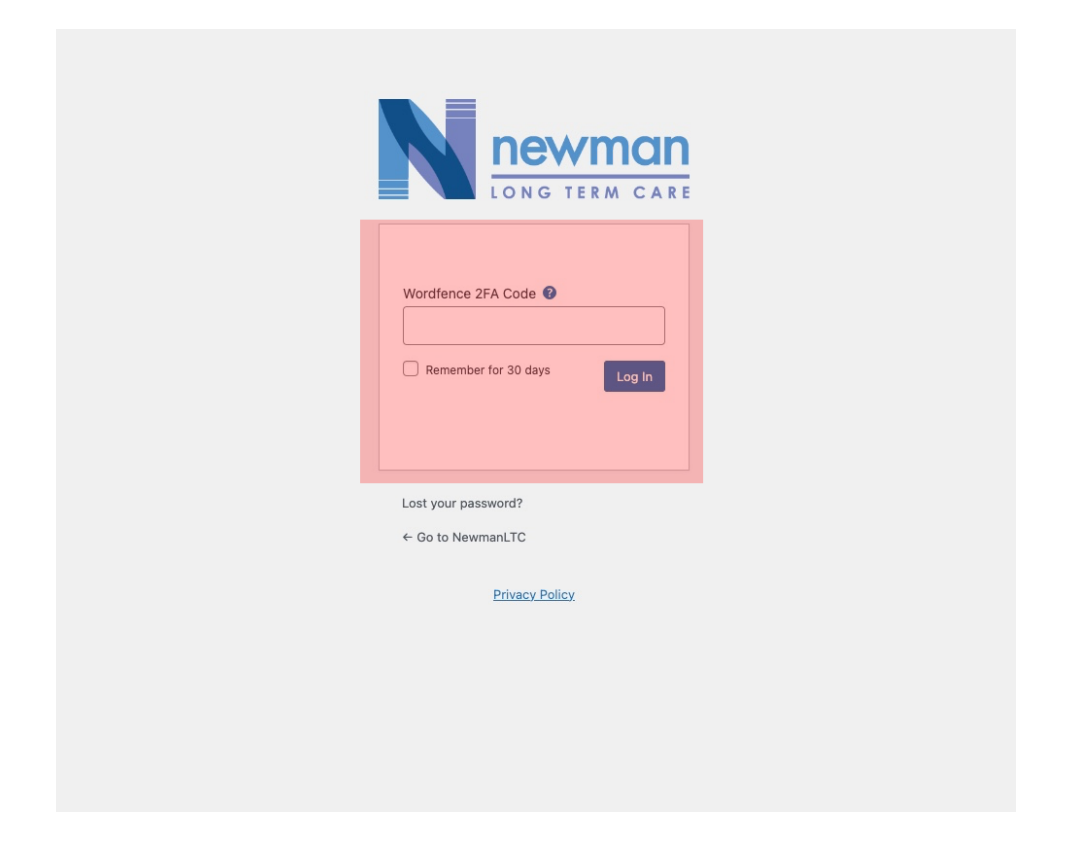

- 4. If you use two-factor authentication for multiple sites, be sure to pick the correct site.
- 5. Press the "Log In" button.

## **How to use recovery codes**

The recovery codes that you saved or printed during setup can be used if you ever lose your authenticator device, if you remove the application, or you remove your site's entry by mistake. Make sure that you store these codes in a safe place.

Because they do not expire, recovery codes are longer than normal codes. They are 16 letters and numbers instead of only 6 numbers, but each code can only be used once. An example recovery code looks like 5199 5c24 77dc 0ed7.

The log in process is the same as using a code from an authenticator application:

- 1. Enter your username and password and press the "Log In".
- 2. When the "2FA Code" prompt appears, enter a recovery code.
- 3. Remember, recovery codes are longer than regular two-factor authentication codes.
- 4. In this example, we would enter 5199 5c24 77dc 0ed7.
- 5. Press the "Log In" button.

Each recovery code can only be used once. You can generate new recovery codes on the "Login [Security](https://newmanltc.local/wp-admin/admin.php?page=WFLS)" page of the agent portal. This is useful if you have used most of your codes, or if you lose the codes you previously saved or printed. Generating new codes will invalidate the previous codes.